€

### NO-8911 **ELEKTRO PARTNER** Side 1 av 6

BULLETIN

ŏ

BILMERKE / MODELL: ÅRGANG: MOTORKODE: **Alle Alle Alle**

EMNE / SYMPTOM / FEILKODE:

#### **TEXA Veiledning til opprettelse av myTEXA**

#### LØSNING:

**Denne bulletinen omhandler oprettelse av testeransvarlig (workshop manager).**

**Hvis det er flere brukere av testeren skal de alle inviteres av den som er testeransvarlig (workshop manager) via myTEXA. Se bulletin 9676.**

#### **TEXA skal alltid ha den nyeste oppdateringen.**

**Start med å trykke på enten den gule trekanten i høyre hjørne eller menyen"myTEXA".**

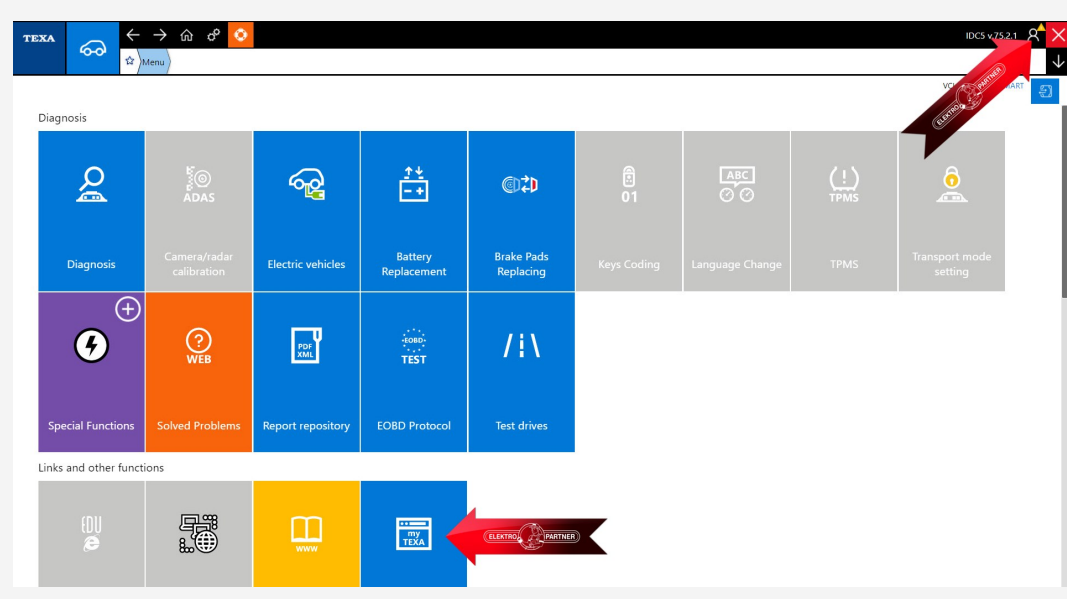

**Hvis man har trykket på den gule trekanten i høyre hjørne kommer denne meldingen frem. Trykk på start brukerkonfigurasjonen i myTEXA (pil).**

**ELEKTRO** 

**PARTNER** 

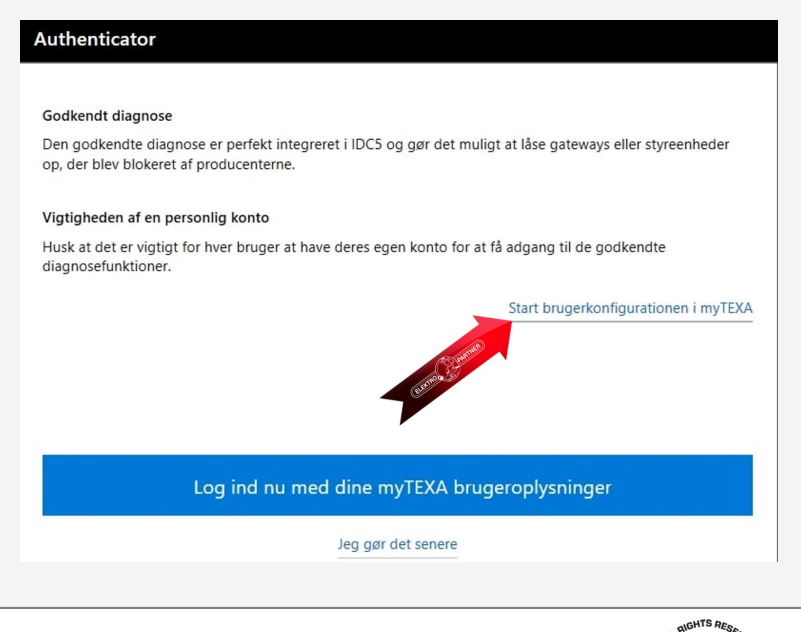

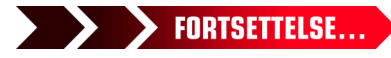

 $\frac{1}{2}$ 

## $NO-8911$  Side 2 av 6 BULLETIN

### LØSNING FORTSETTER: **Trykk på Sign up:**

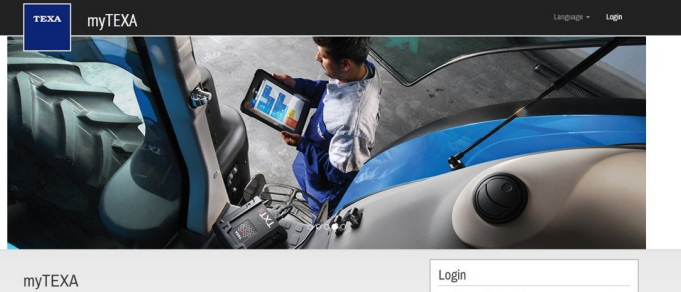

HELP

First of all, via a link within this portal, the be to the newsletter and receive all the latest news, regarding to the TFXAFDII calendar of their courses, and much more

### **Nå skal man bruke sitt TEXA ID og serienr.**

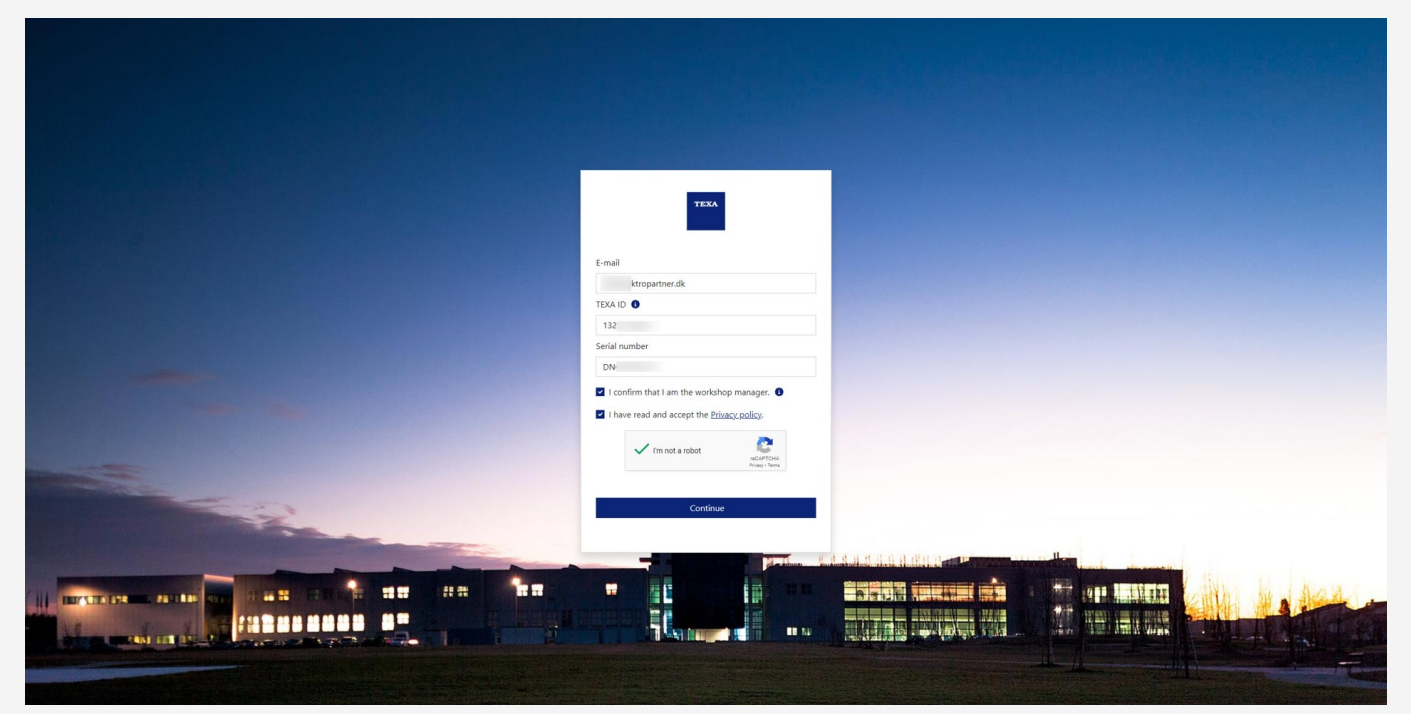

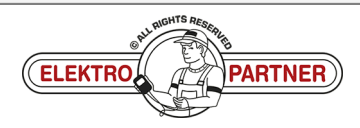

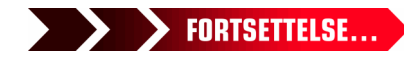

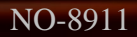

 $\circ$ 

# $NO-8911$  Side 3 av 6

ŏ

### BULLETIN

**TEXA ID kan finnes ved å trykke på versjonsnr. i høyre hjørne.**

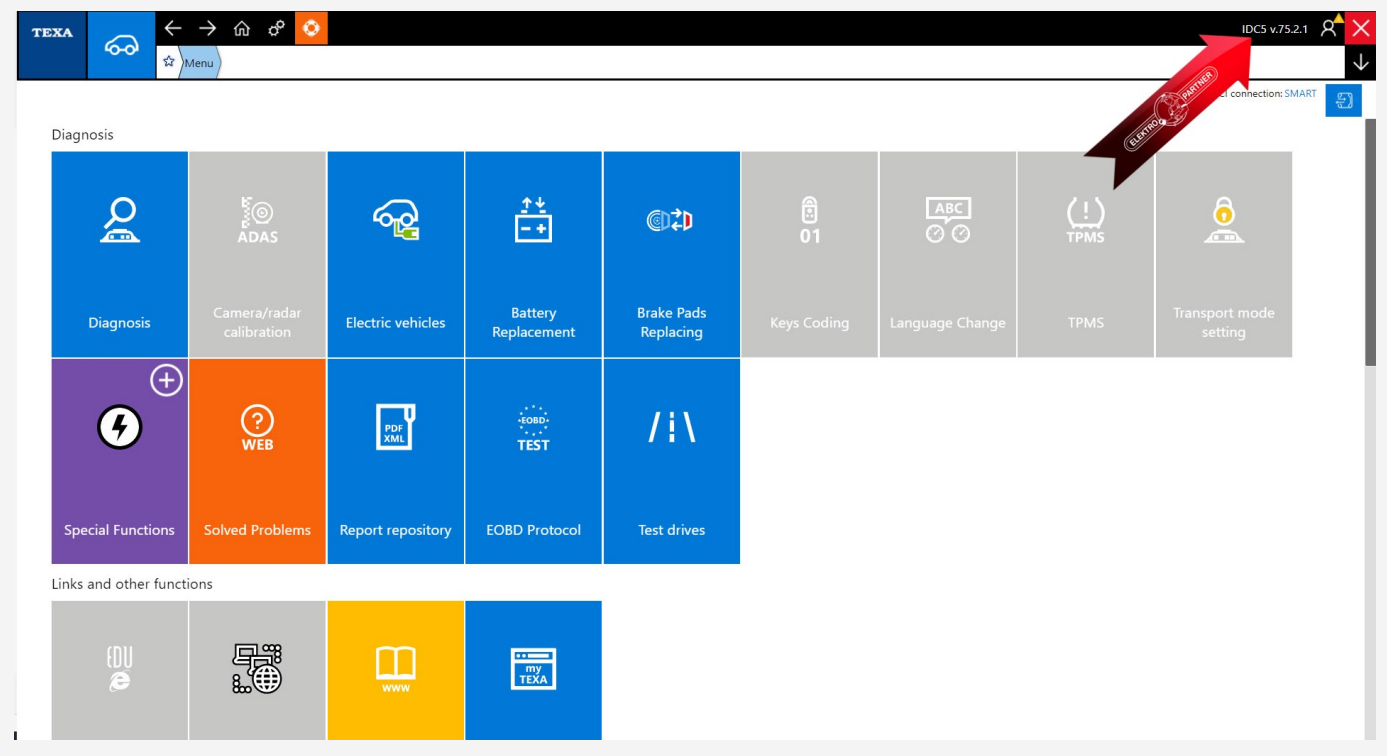

### **Noter dit TEXA ID.**

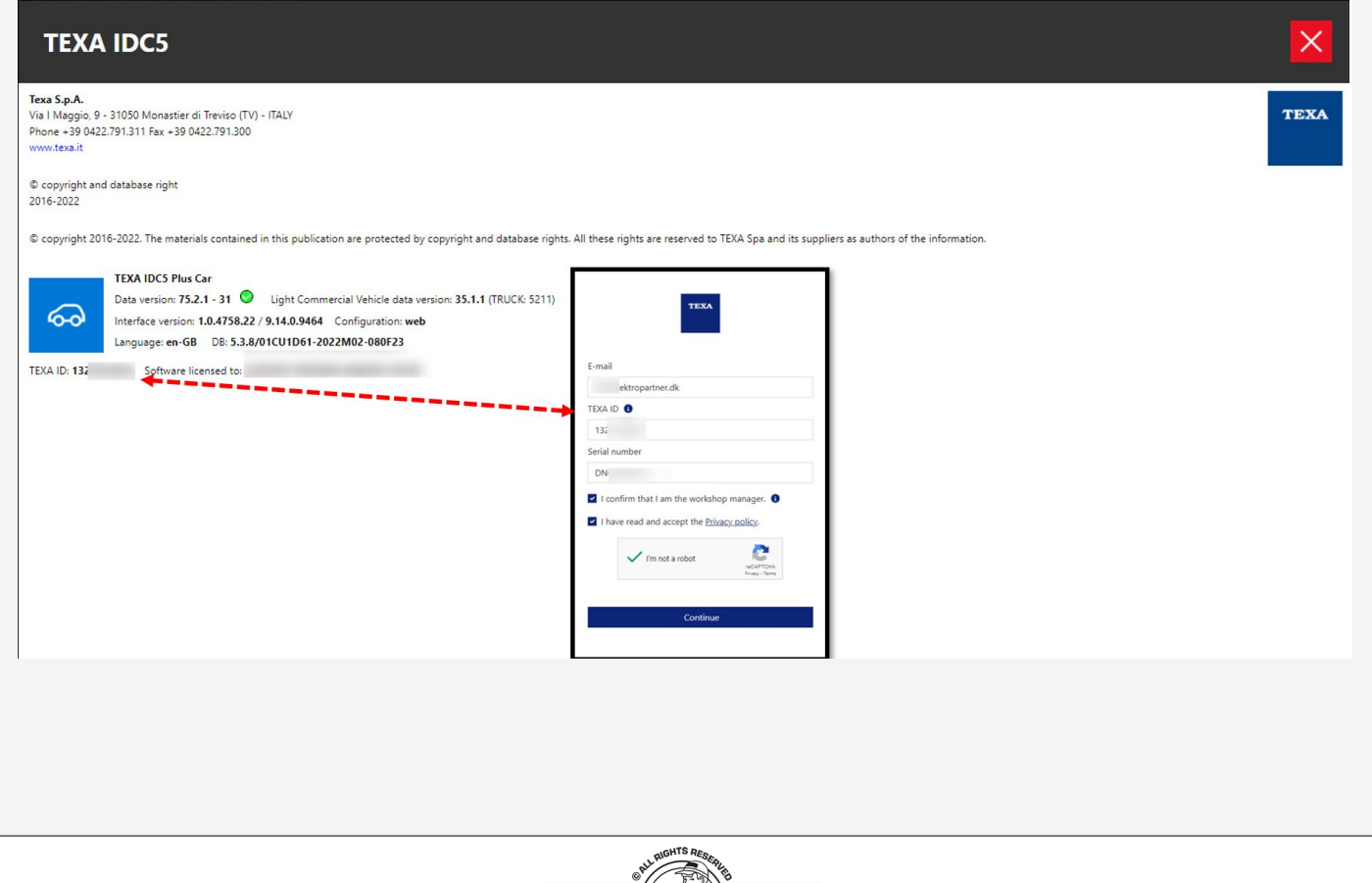

PARTNER)

> > FORTSETTELSE...

ELEKTRO

### $NO-8911$  **ELEKTRO PARTNER** Side 4 av 6 BULLETIN

#### LØSNING FORTSETTER:

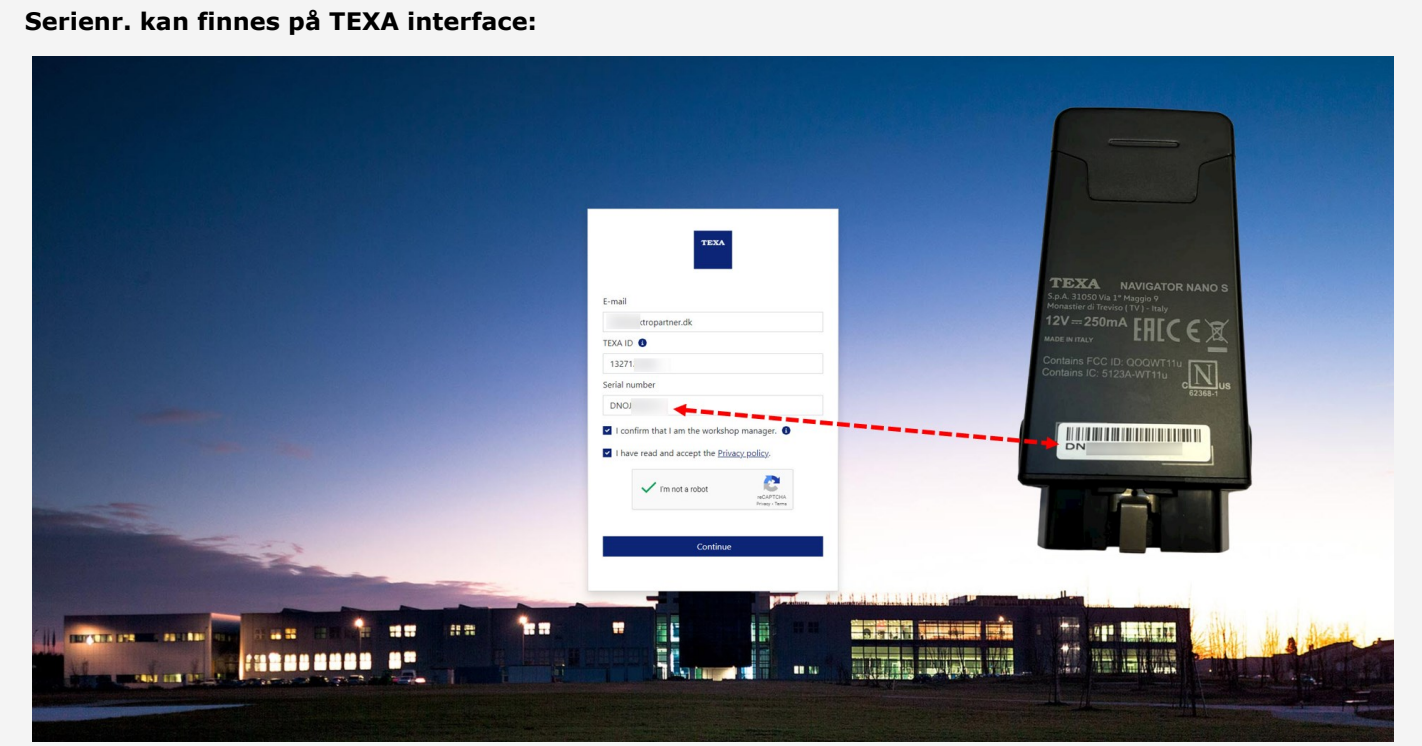

**Nå vil det komme en email med aktiveringslink og aktiveringskode. Trykk på linken i emailen "Complete the registration".**

### Complete the registration process to access the **TEXA** services

Dear customer, to complete the registration process click on the following link, enter your data and the invitation code indicated below.

#### **COMPLETE THE REGISTRATION**

**INVITATION CODE: 920** 

Good luck with your work

**TEXA** 

If you did not request to subsribe to the TEXA services, ignore this email.

This message was sent from an electronic mail address that is not verified. Do not respond to the message.

TEXA

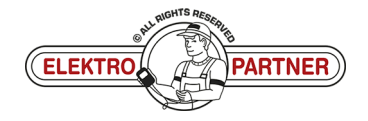

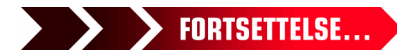

 $\frac{8}{10}$ 

### $NO-8911$  **ELEKTRO PARTNER** Side 5 av 6 BULLETIN

è

LØSNING FORTSETTER: **Trykk på Confirm for**

**sikkerhetsgodkjennelse.**

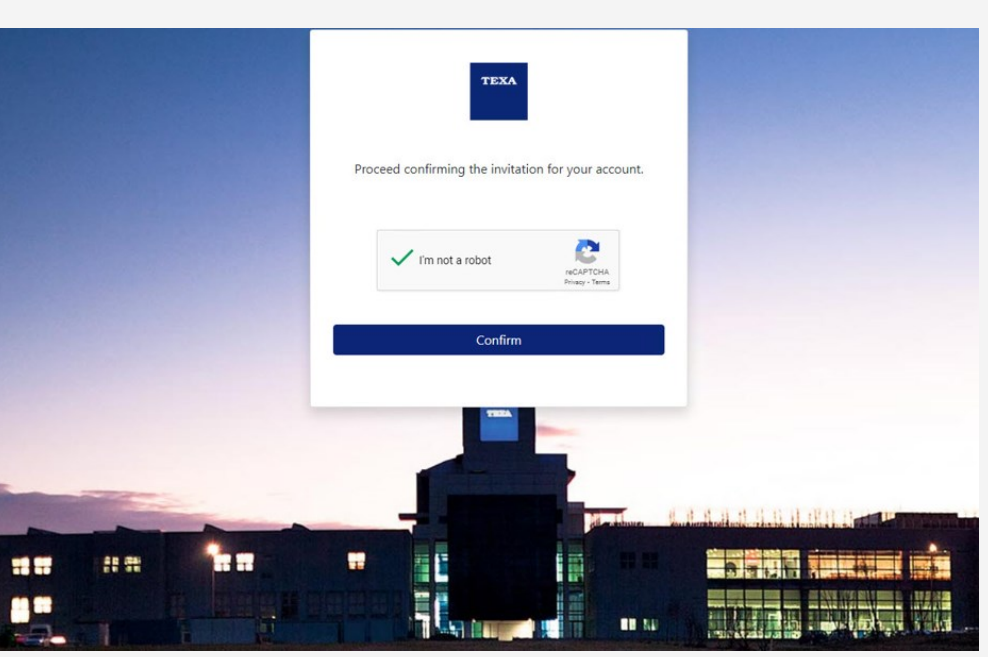

**Utfyll formularen og inntast en valgfri kode (skal inneholde store og små bokstaver og 1 spesialtegn). Vi anbefalerå bruke en**

**kode som er lett å huske, siden det er den samme koden som skal anvendes hver gang 2faktorgodkjennelsen skal**

**gjennomføres fremmover. Inntast invitasjonskoden fra emailen i det nederste feltet.**

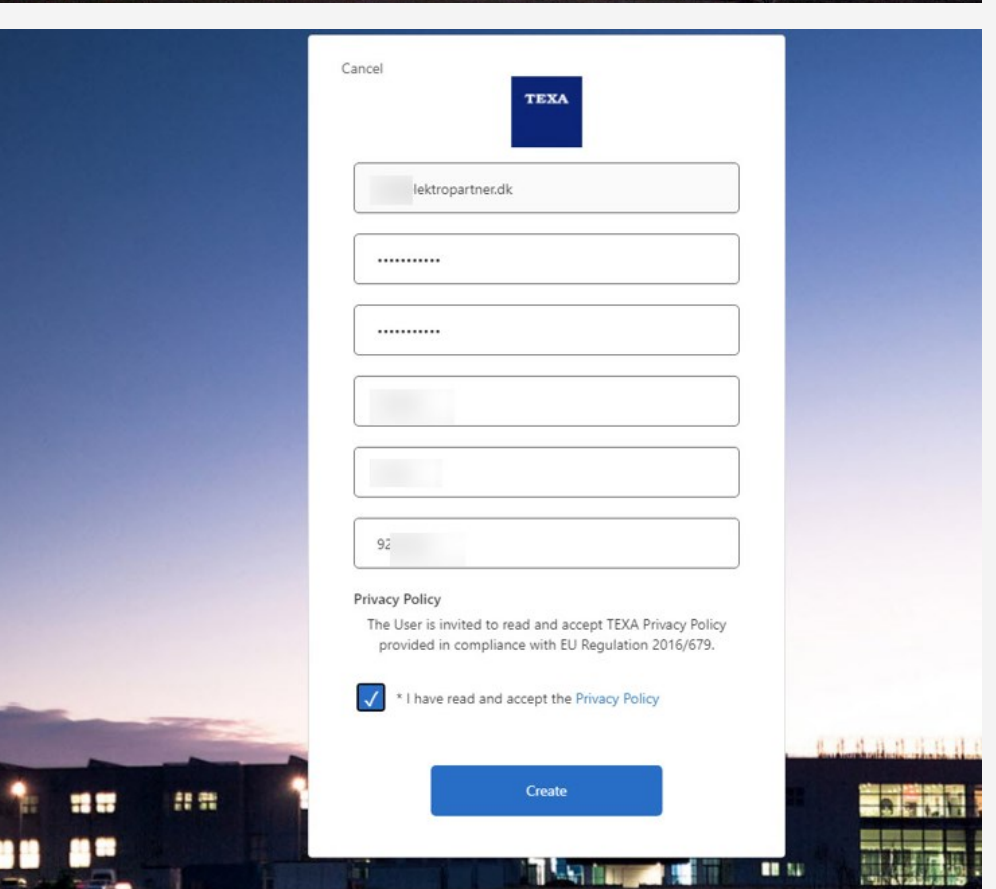

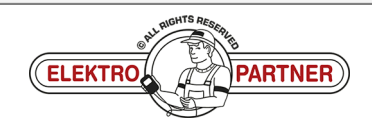

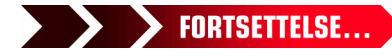

### NO-8911 **ELEKTRO PARTNER** Side 6 av 6 BULLETIN

**ALL DELLE** 

è

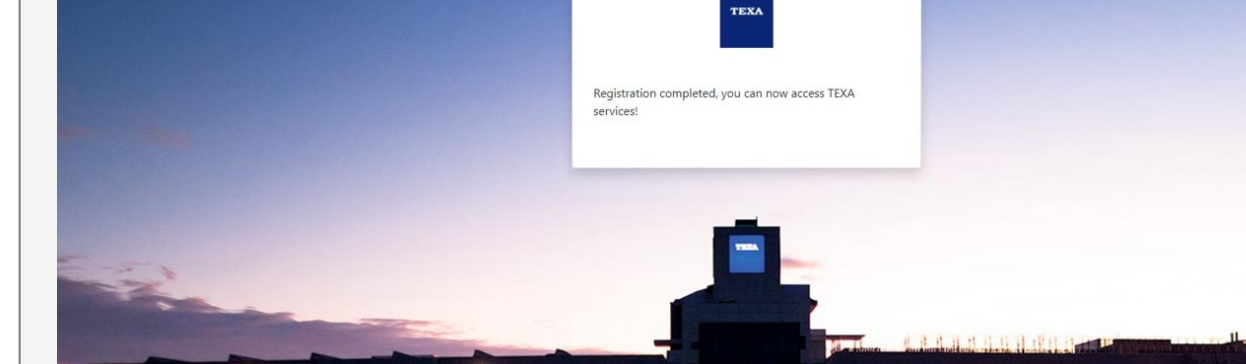

w

FC.

'n.

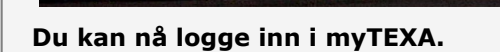

##

**u**=

n n

LØSNING FORTSETTER:

 $\frac{8}{10}$ 

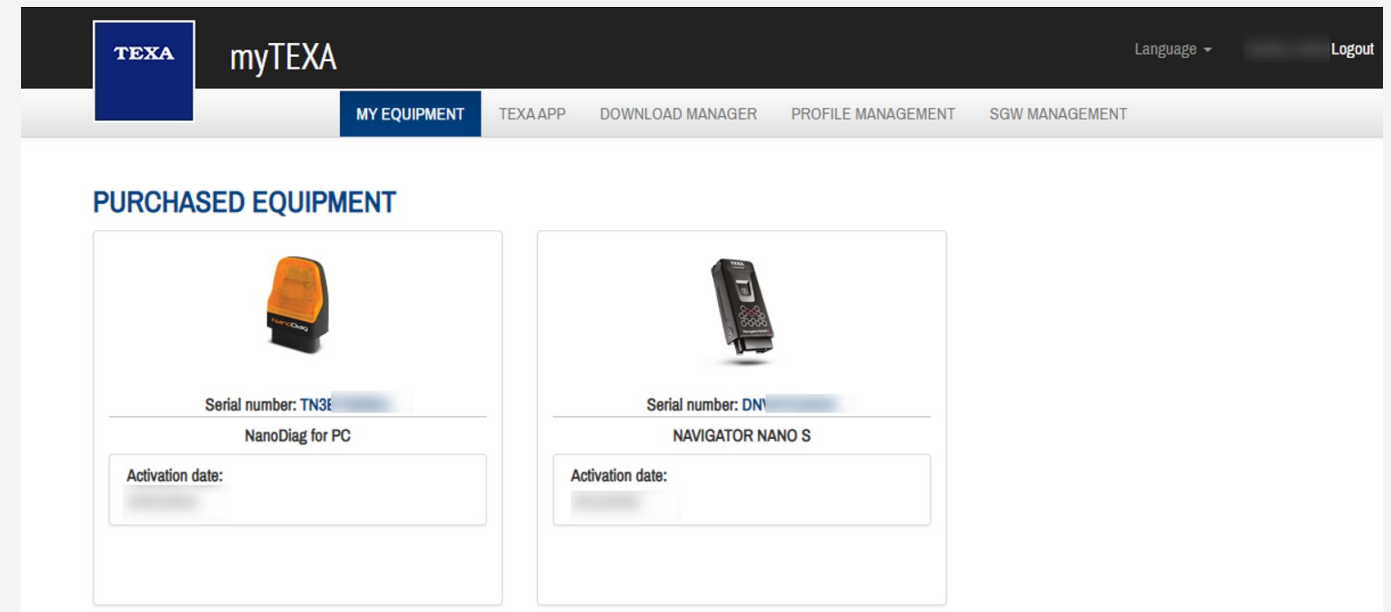

**SAFTAR T** 

m u

**Hvis det oppstår problemer så kontakt ev. IT via AutoFrontal Hotline.**

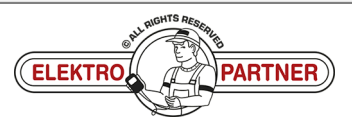